# UNIVERSITÄT **LUZERN**

**VERWALTUNG**

**INFORMATIKDIENSTE**

Datum: 27. Juli 2021 Seite: 1/2

## eduroam für Mitarbeitende der Universität Luzern

#### **eduroam**

eduroam (**edu**cation **roam**ing) ist ein weltweites Netzwerk, welches Mitarbeitenden und Studierenden den Internet-Zugang auf dem Campus einer Hochschule ermöglicht.

#### **Technische Voraussetzungen**

Bitte stellen Sie sicher, dass Betriebssystem und WLAN-Treiber ihres Gerätes auf dem neusten Stand sind.

#### **Wireless-LAN Abdeckung**

WLAN steht an der UNILU in allen Hörsälen, Gruppen- und Seminarräumen, Aufenthaltsbereichen, Präsenzbibliothek sowie in der Zentral- und Hochschulbibliothek (ZHB) zur Verfügung.

#### **eduroam Configuration Assistant Tool (CAT)**

Wir empfehlen die Installation mit den CAT-Tools. Diese werden für alle gängigen Betriebssysteme angeboten. Für die Installation von eduroam auf Android Geräten können Sie die Applikation «eduroam CAT» (GÉANT Association) aus dem «Google Play»-Store verwenden.

#### **Installieren und Einrichten von eduroam**

Diese Installationsanleitung beschreibt die Installation von eduroam für Windows 10. Unter der Adresse https://cat.eduroam.org/?idp=346&profile=603 finden Sie das Installationspaket für Ihr Betriebssystem.

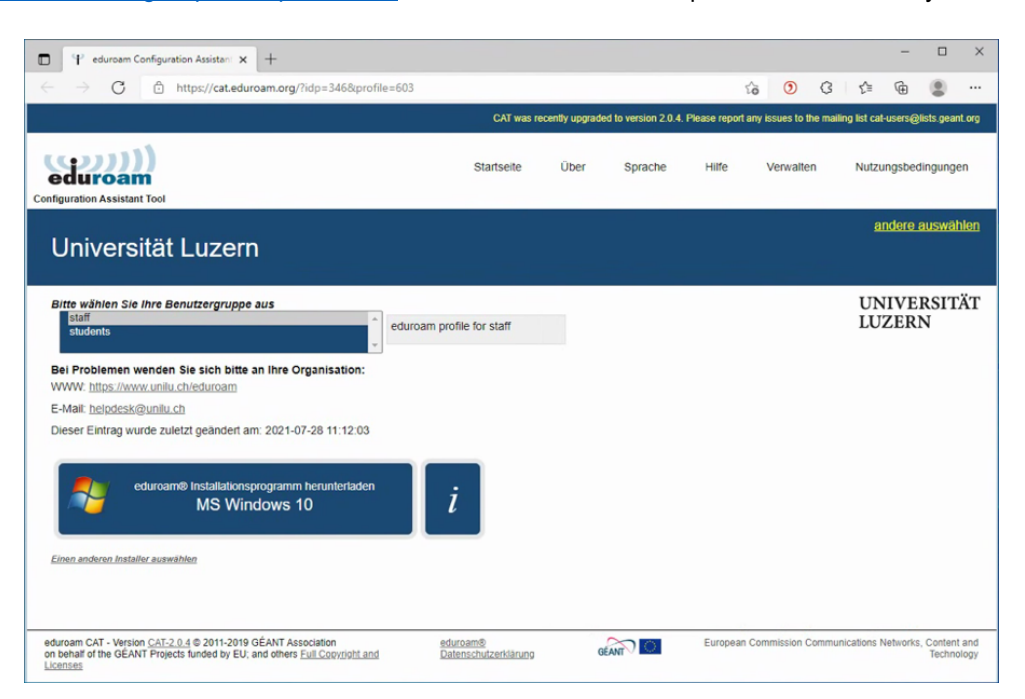

**FROHBURGSTRASSE 3 POSTFACH 4466 6002 LUZERN**

**T +41 41 229 50 10 helpdesk@unilu.ch www.unilu.ch/IT**

### **UNIVERSITÄT LUZERN**

#### **eduroam Installationsprogramm starten**

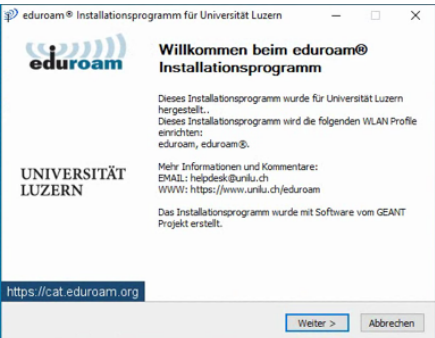

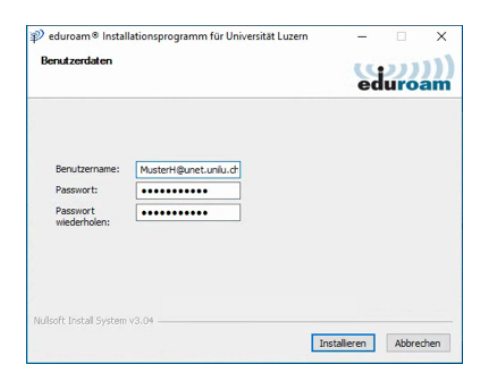

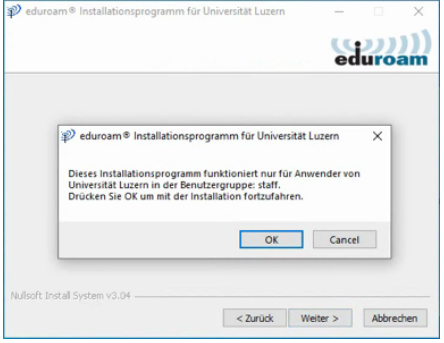

Im Feld «Benutzername» tragen Sie Ihren Benutzernamen mit dem Realm **@unet.unilu.ch** ein

#### z.B. MusterH**@unet.unilu.ch**

Geben Sie Ihr Passwort zweimal ein und klicken Sie dann auf «Installieren»

#### Schliessen Sie die Installation mit «Fertigstellen» ab

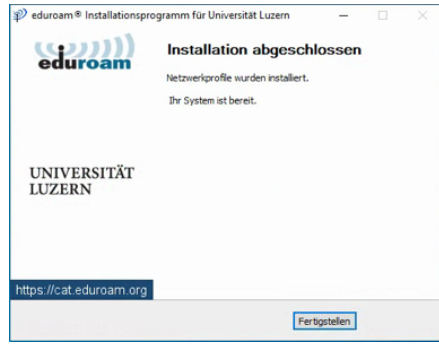

#### **Weitere Informationen und Unterstützung**

Weitere Informationen zu eduroam finden Sie unter https://www.unilu.ch/eduroam. Bei Problemen mit dem WLAN-Zugang melden Sie sich bitte per E-Mail (helpdesk@unilu.ch) beim Helpdesk.